# **TechNote**

# XCAPI and Firewalls

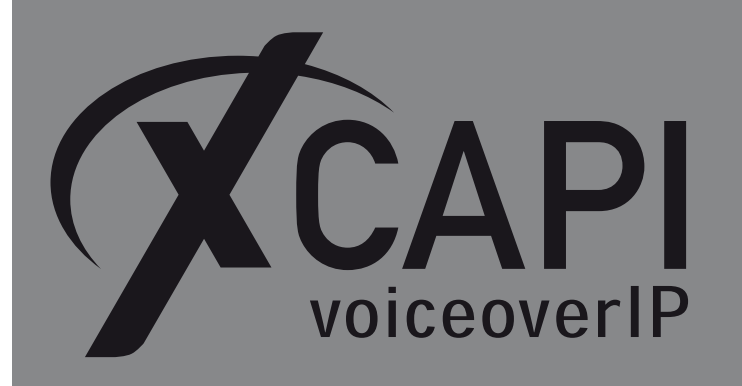

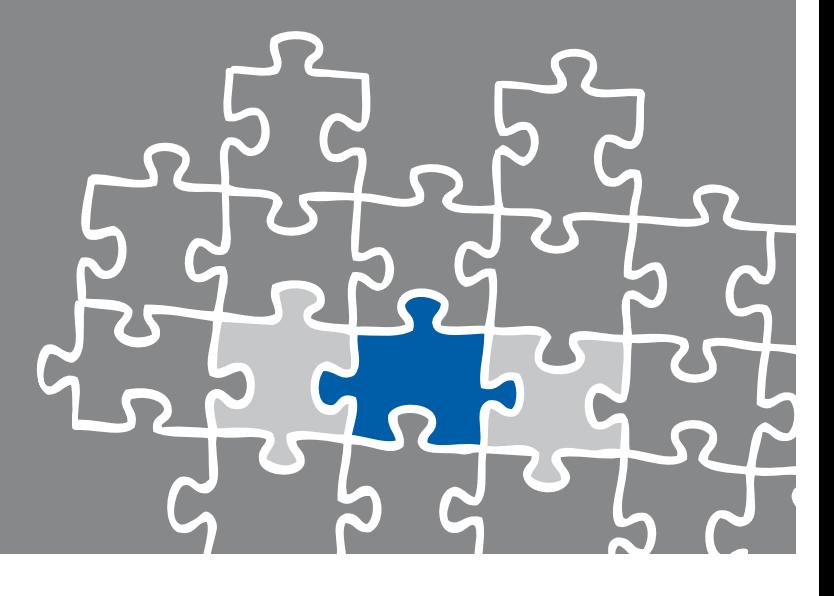

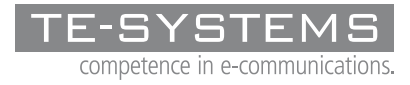

www.te-systems.de

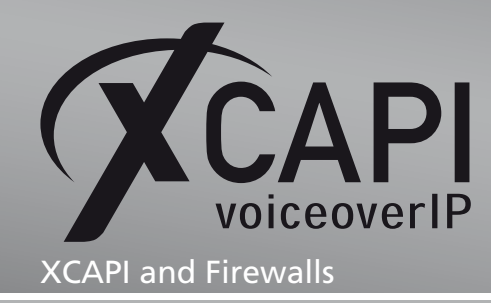

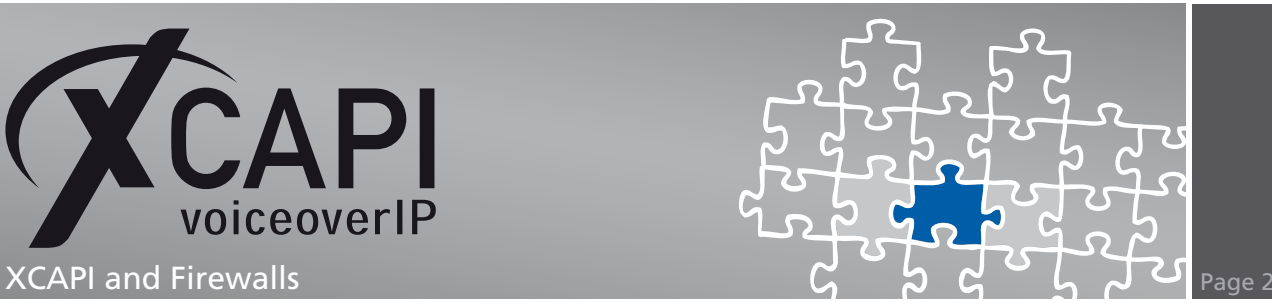

### **Introduction**

Current Windows versions protect network interfaces with a firewall which, on the one hand, protects the computer against unauthorised access from outside, and, on the other hand, gives the user a certain degree of control as to which of their programs may access the network. XCAPI VoIP controllers are no exception and are therefore also restricted, mainly with respect to incoming data traffic from the PBX.

Most XCAPI installations are integrated with a local network which is connected to the Internet via a router. In many cases, routers also act as firewalls, blocking incoming messages from VoIP providers.

### **XCAPI and Firewalls**

For XCAPI to be able to communicate with the PBX or the VoIP provider it has to work around the firewall. The easiest method is to disable the firewall. Although this might be acceptable on the local network, it is definitely something to avoid on the router that connects to the Internet. Due to this, XCAPI supports an option for restricting communication to a certain group of ports, which in turn can be permanently configured on the firewall.

A simple solution that is often seen in productive environments is described below:

**Firewall configuration: XCAPI - PBX**

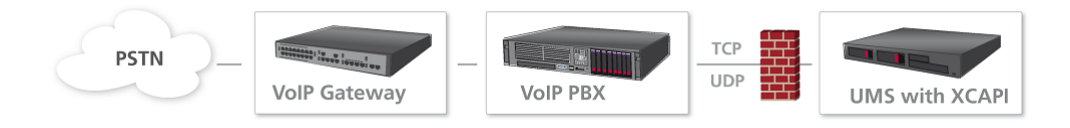

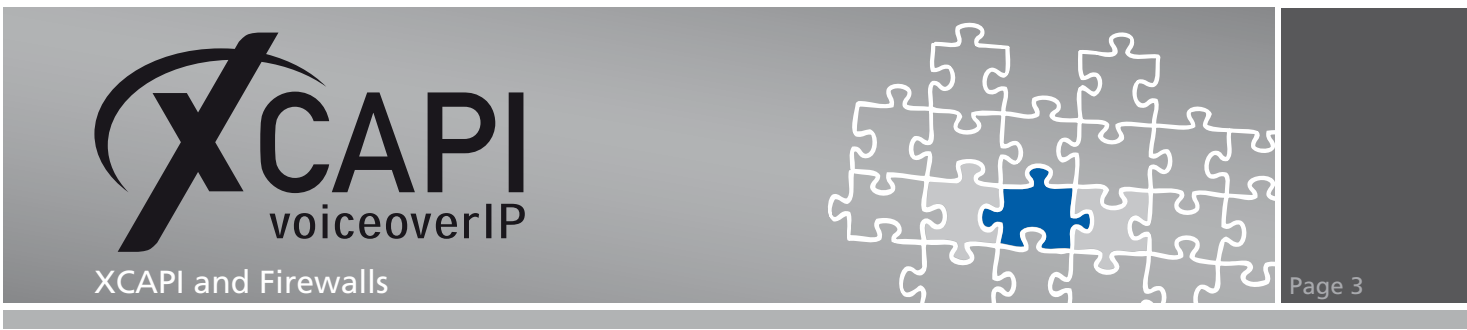

XCAPI is installed on a computer on the LAN and only needs to communicate with a PBX that can be reached on the same sub network. If no security risks are involved, you can disable the firewall on the operating system on which XCAPI is running. This means that all TCP and UDP packets can be freely transferred between XCAPI and the PBX (and to all other network devices). In the Windows Control Panel, you will find the settings for this below Windows Firewall.

#### **Option 1: Disable the firewall**

The typical solution to firewall problems is to simply disable the firewall. However, attention should be paid to the settings in the Advanced tab as these settings usually hamper communication.

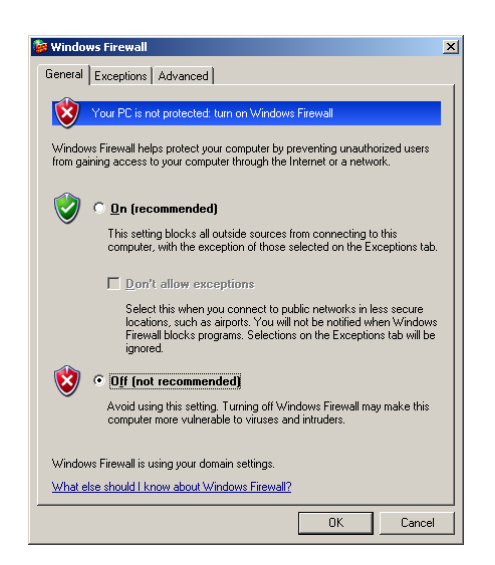

For this reason, you also need to disable the network interface that XCAPI will be using (e.g. LAN connection 1, etc.) in the Advanced tab below Network connection settings.

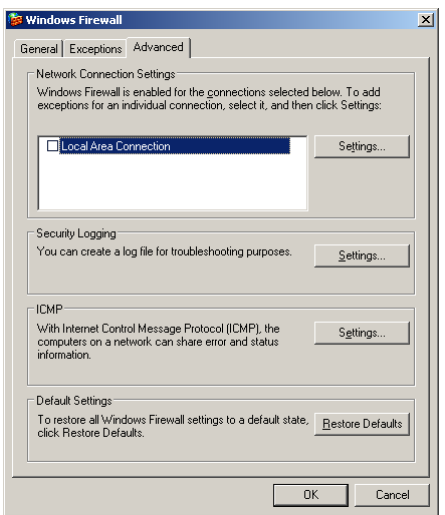

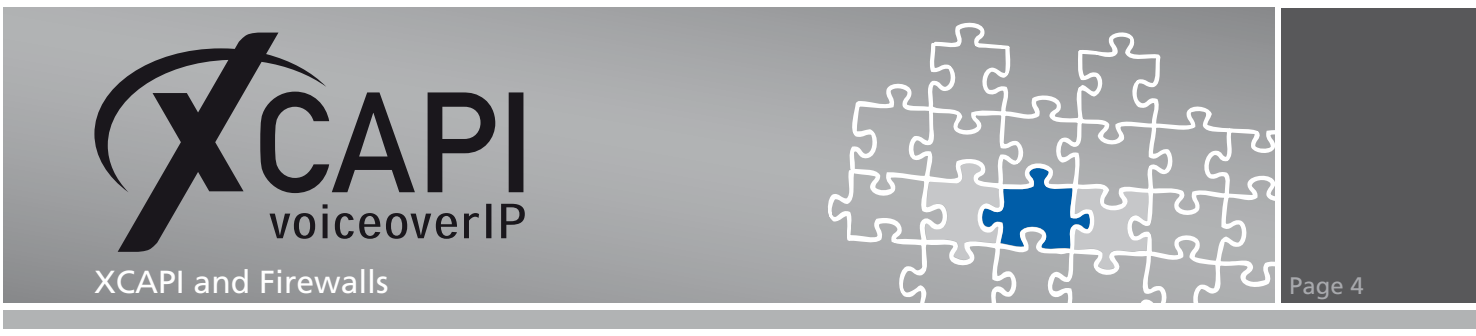

#### **Pay attention to advanced firewall settings**

These settings only apply to systems up to Windows Server 2003 where the default installation disables the firewall - in contrast to other systems - thus avoiding problems.

Also systems up to Windows Server 2008 offers a simple view about disabling the firewall completely.

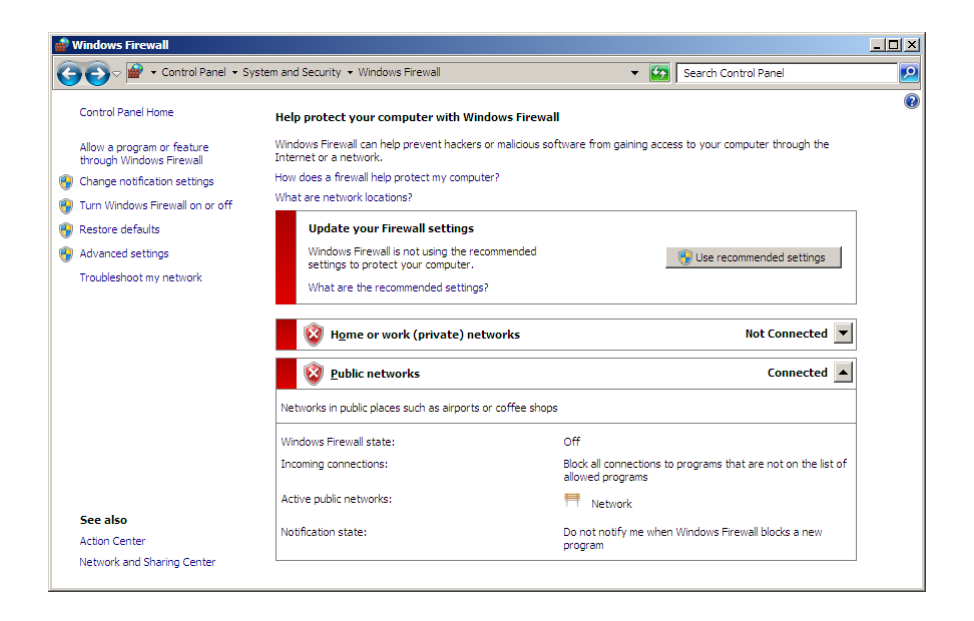

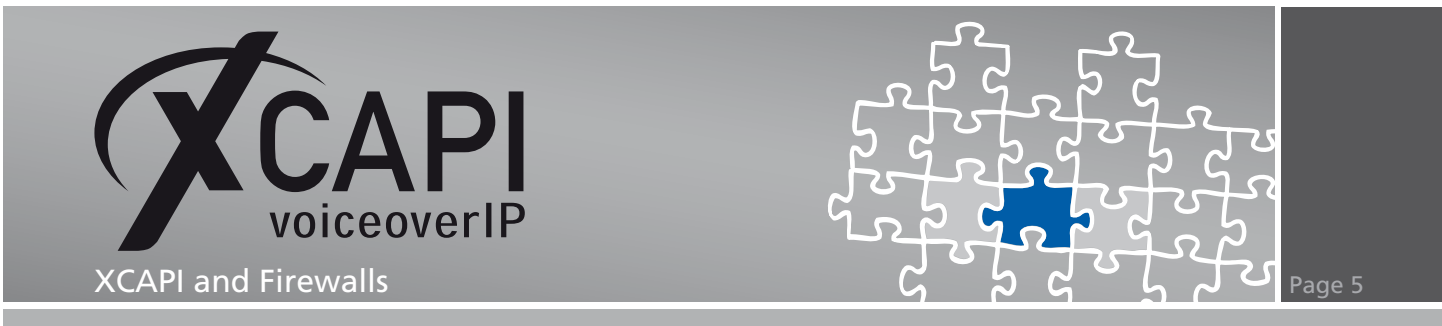

Windows Vista or later systems have a different firewall configuration which you also need to take into account. The configuration program for the Windows Firewall with advanced security is located in the Windows Control Panel below Administration.

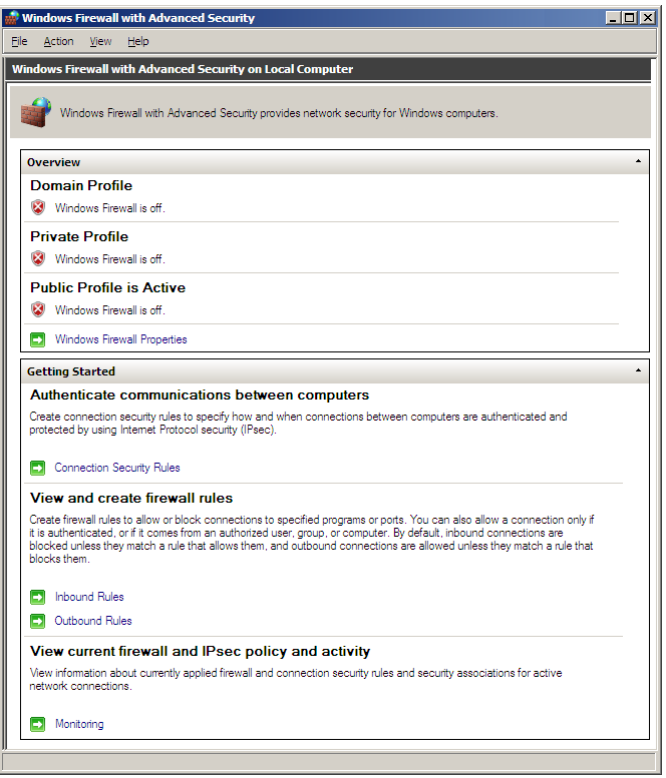

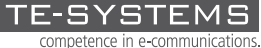

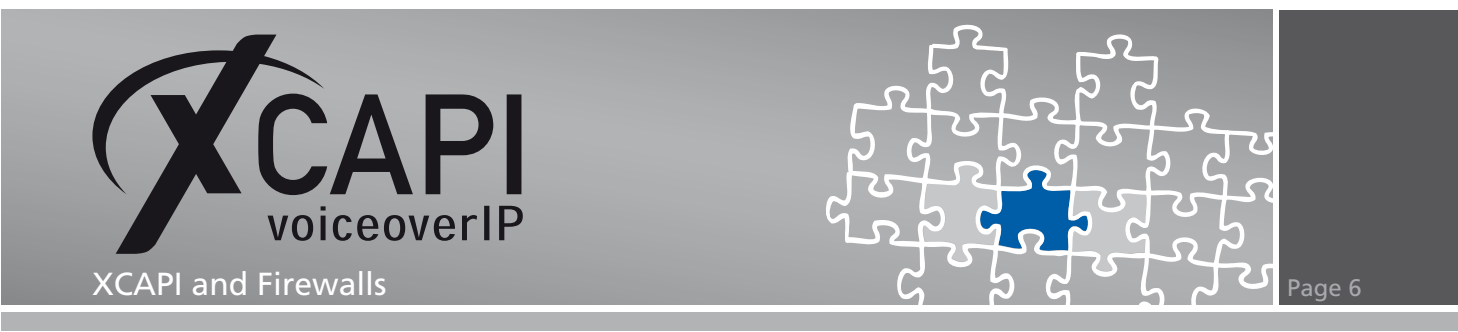

Profiles are used here to decide whether or not a connection can be used - depending on which network profile was selected for the network card that XCAPI will be using. You can disable individual or all profiles here in a targeted manner to ensure trouble-free communications.

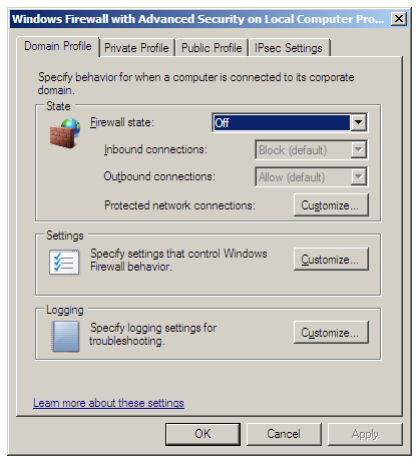

#### **Firewall configuration: XCAPI - router - VoIP provider**

The secure approach, which involves some configuration overhead, can be used both on your intranet and for external connections to VoIP providers. A number of defined ports, which XCAPI needs for signalling and the RTP data, are allowed on the firewall running on the XCAPI computer and/or router. As a result, packets which are essential to VoIP communication can be freely exchanged between XCAPI and the target device while the firewall continues to protect the local network and other operating system functions.

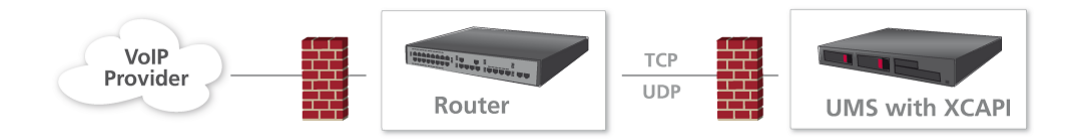

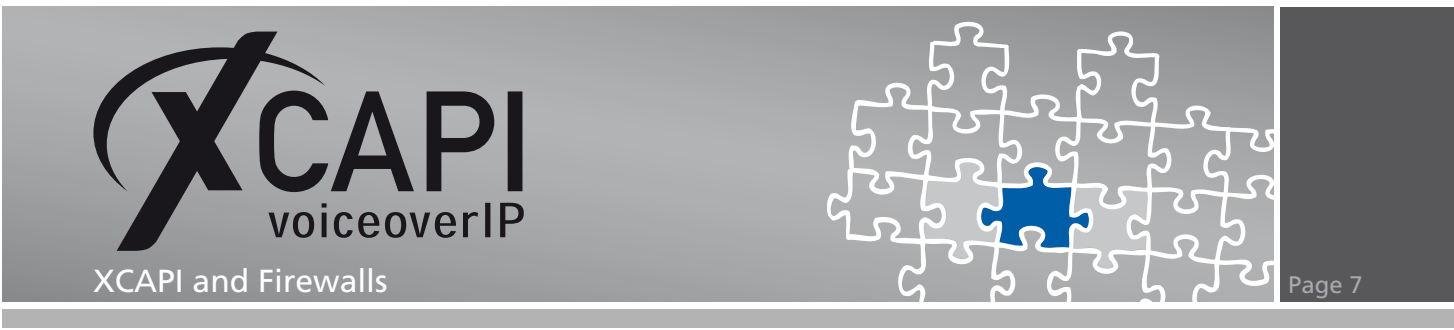

#### **Option 2: Define a port range**

Although VoIP signalling uses standard ports in most cases (e.g. 5060 for SIP and 1720 for H.323 signalling), the ports to be used for the RTP data are negotiated between XCAPI and the subscriber during the call set-up. This creates another problem for the firewall administrator, because all ports should actually be enabled under these conditions. It is quite probable that the RTP data will be transmitted via a different port for each call. In order to avoid this issue, you can set up a range of ports for exclusive use by XCAPI in your XCAPI configuration. As a result, the administrator only needs to enable this port range on the firewall, thus reducing security exposure.

In order to define a range of ports for XCAPI, you need to expand the configuration entry for the VoIP controller in the expert view and open the Port Reservation menu below Network.

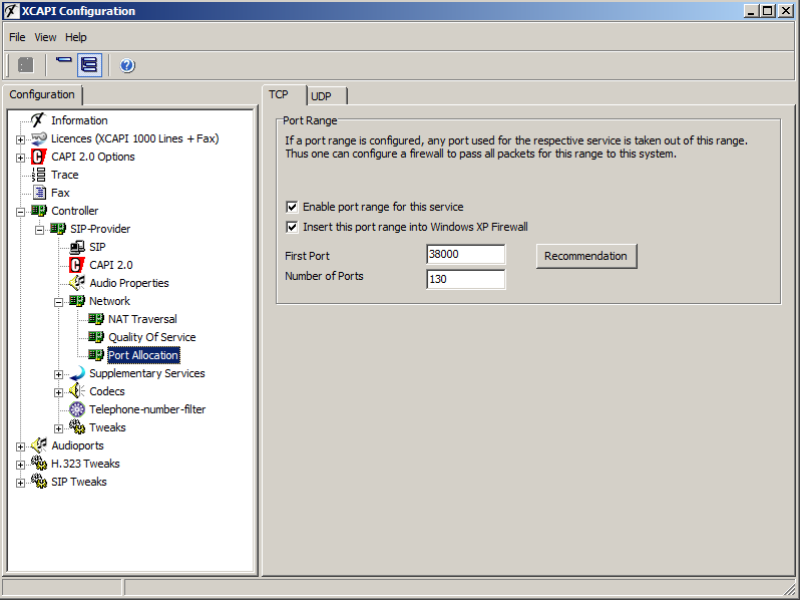

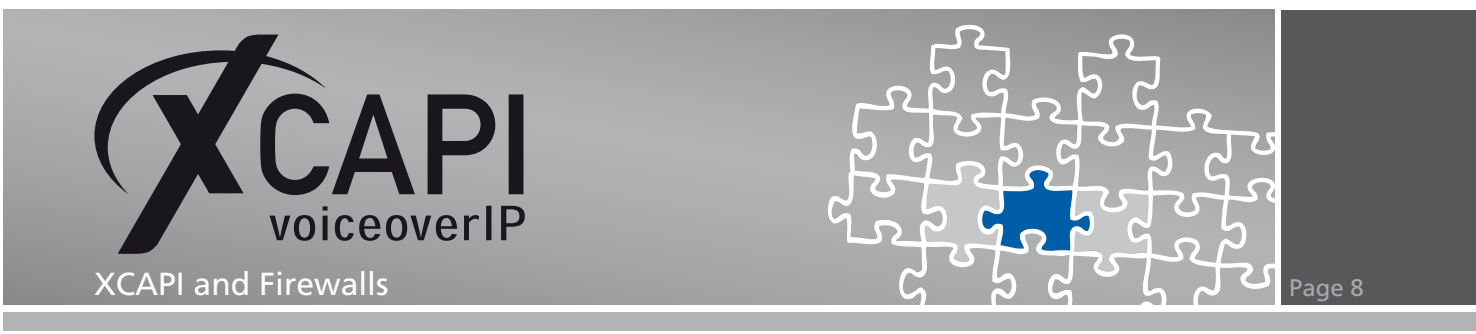

You can now enable the TCP and UDP Port Range for the protocol in question. A port range is automatically suggested when you press the Recommendation button. If the range does not match your planning, you can also define your own range based on the recommendations. Make sure that the range includes the same number of ports as suggested by XCAPI.

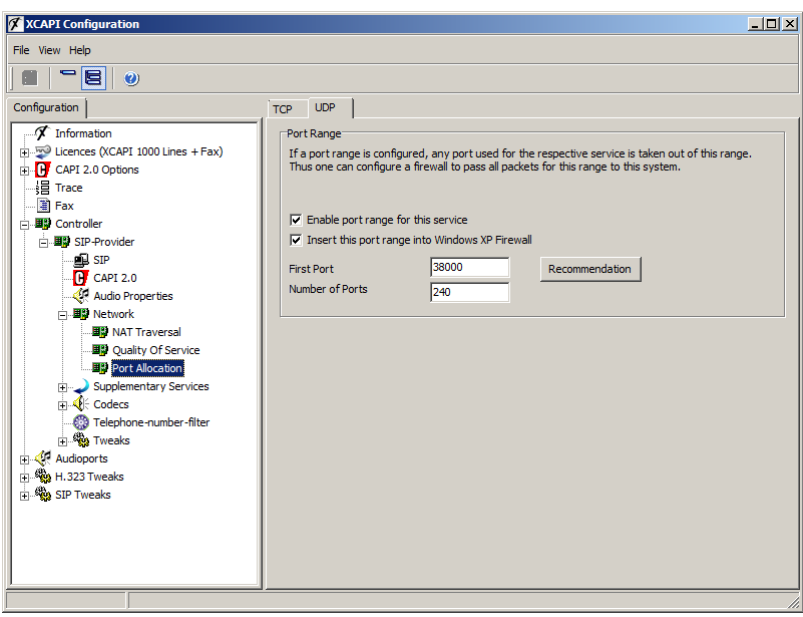

#### **Modifying the port settings when adding XCAPI licences**

The number of ports is calculated by reference to various controller configuration parameters, such as the number of available channels. The more parallel calls the controller can handle, the greater the number of RTP ports required. You should also bear this in mind if you increase the number of channels at some later stage. In this case, you will also need to increase the number of ports in the port reservation.

After allocating a specific number of ports to XCAPI, you will still need to allow the ports on the firewall. If you are running XCAPI on Windows XP, you can set this up automatically using the configuration tool. In all other cases, you will need to enter these ports manually in your firewall configuration. Remember that you need to allow ports for signalling in addition to the ports reserved for RTP.

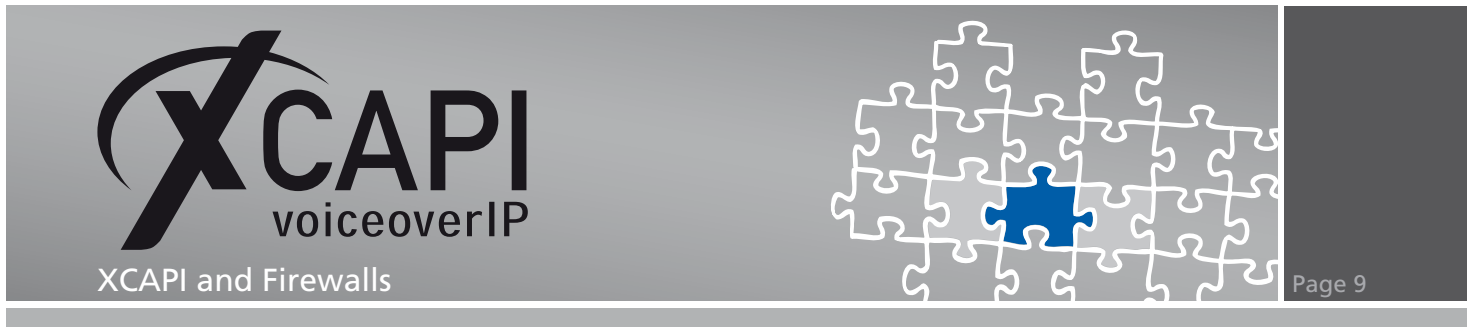

#### **Enter defined port area in local Firewall**

Here you find a sample configuration of an SIP connection:

We configured a SIP controller for autonomous registration with a SIP provider and parallel use of 30 channels.

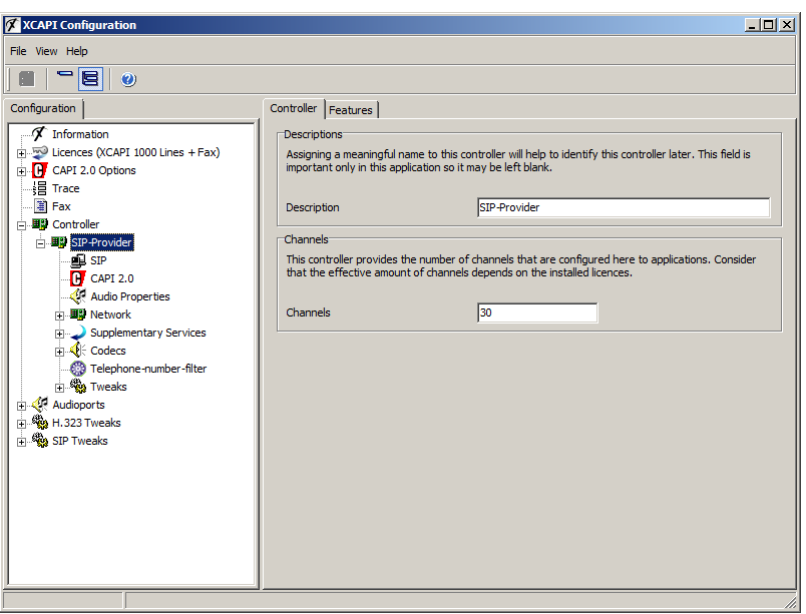

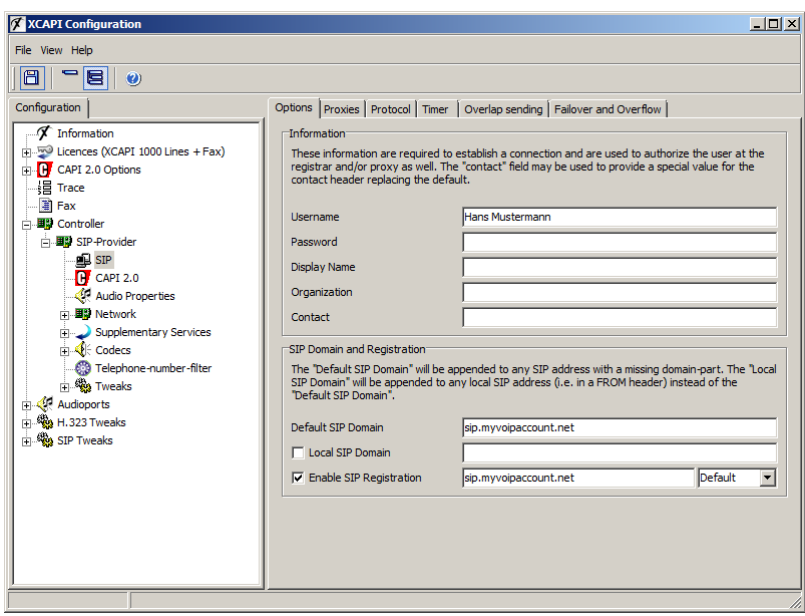

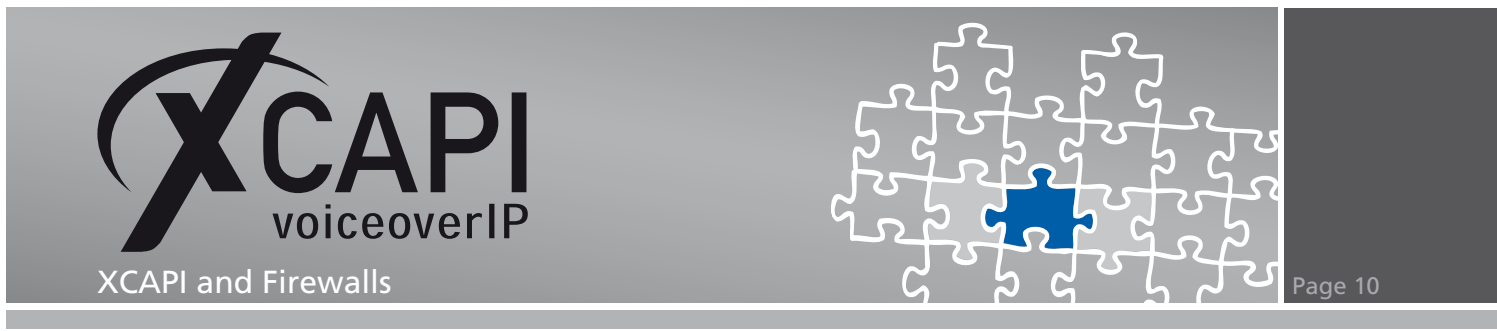

The SIP provider requires the use of a STUN server, because we are on a local network.

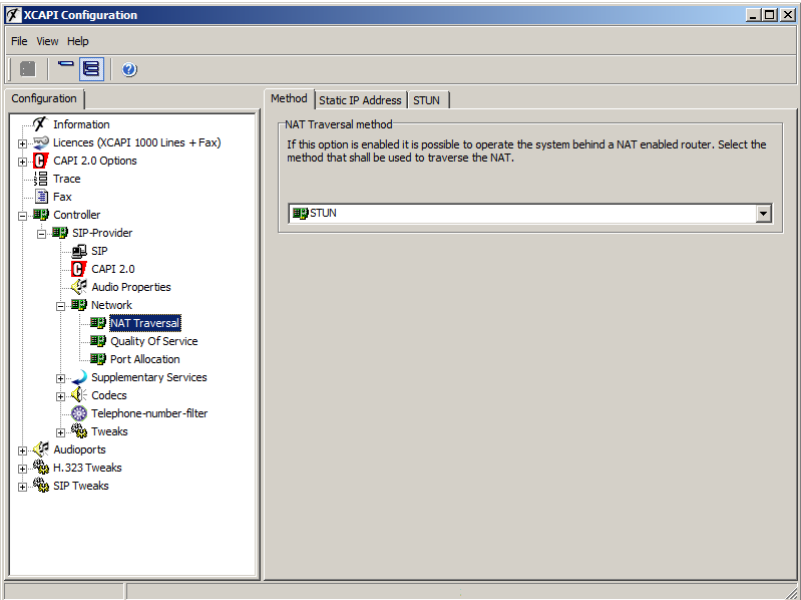

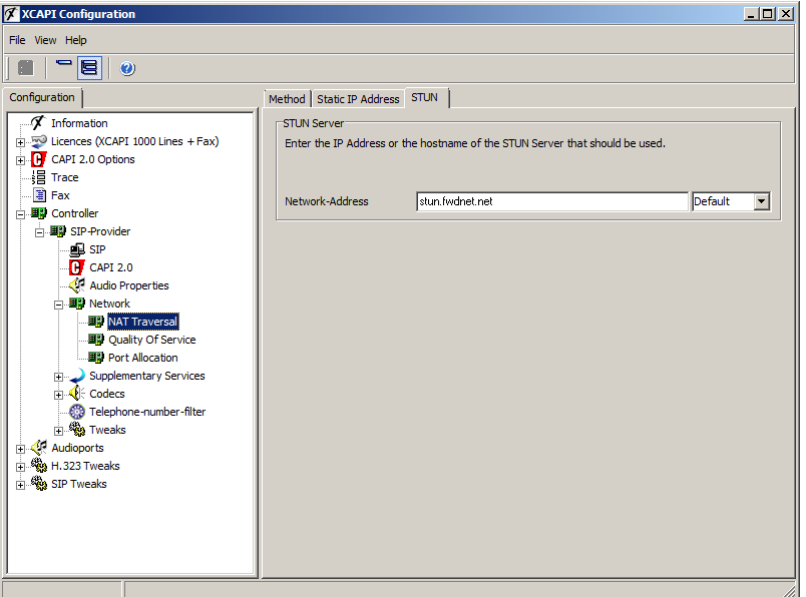

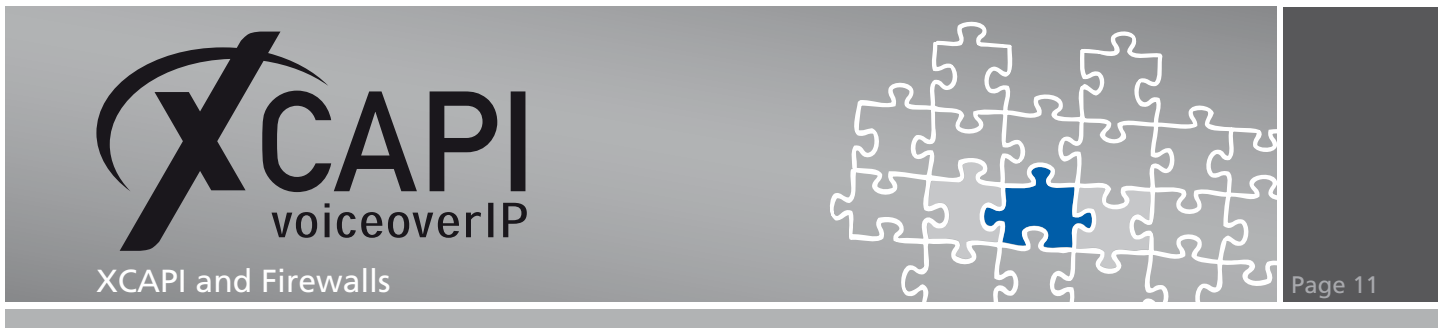

The recommendation for the port reservation begins with the value 10000 as the first port and a total of 100 ports for TCP and 180 ports for UDP. First of all, you should check whether TCP is actually required, because SIP often runs on top of UDP and RTP data are generally transferred via UDP only.

In our example, our SIP provider only supports UDP and do not need to enable any ports for TCP.

Given these circumstances, the following ports are enabled:

- 5060/UDP for SIP signalling.
- 3478/UDP for the STUN server.
- 10000-10179/UDP (a total of 180 ports) from the port reservation.

These ports must initially be allowed on the XCAPI computer's local firewall so that the packets can reach XCAPI. Furthermore, the router that connects the network to the Internet has to be configured to implement port forwarding for individual ports to the corresponding destination ports at the XCAPI IP address.

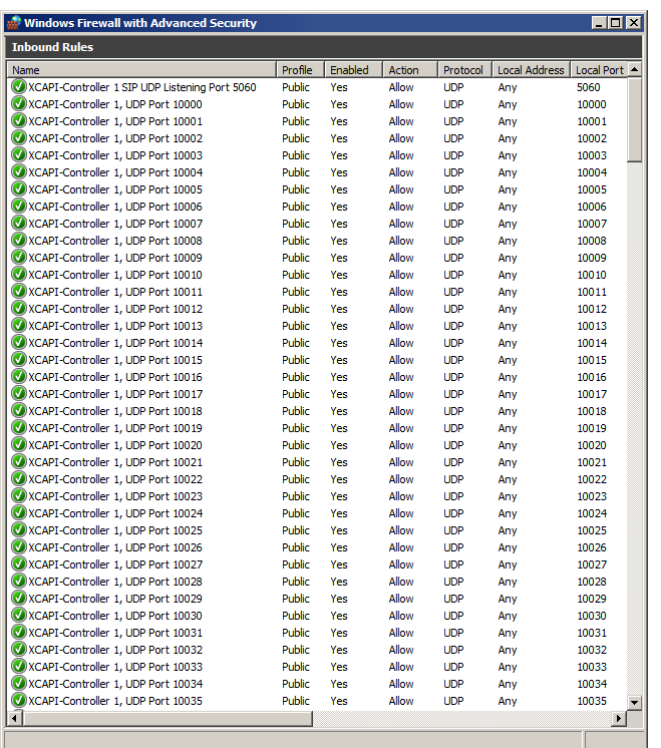

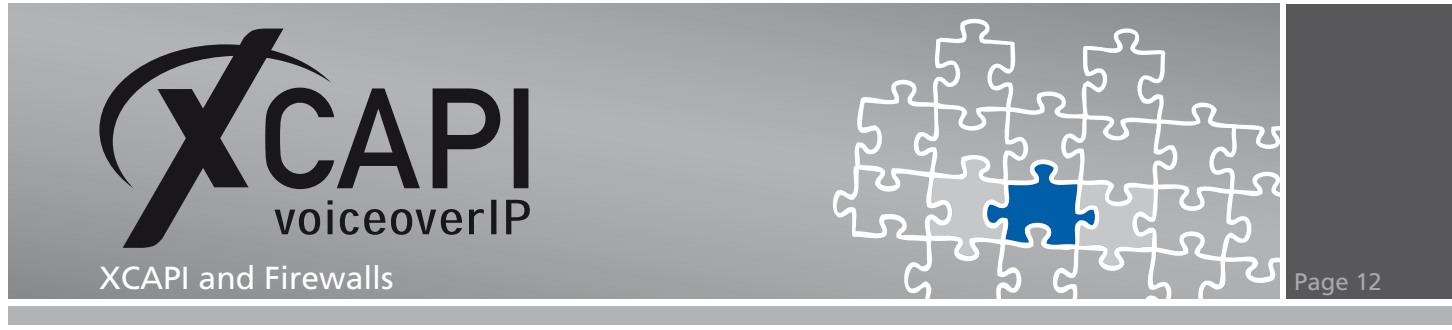

#### **Enter defined port area on global firewall**

XCAPI now notifies the SIP provider during the call set-up that the RTP data can be sent to one of the 180 ports between 10000 and 10179. The router accepts the RTP packets and forwards them to XCAPI on the local network.

These facts make it much easier to troubleshoot firewall-related problems:

If you only allow port 5060, which will mean that signalling between XCAPI and the provider works, the audio data may only be audible at one end for outgoing calls from XCAPI. Your local firewall might allow the data from XCAPI to pass through the local firewall and the firewall on the router in the direction of the provider, but the reverse direction - from the provider to XCAPI - is blocked by the router. If you observe this phenomenon, you should recheck the configuration of all the firewalls involved.

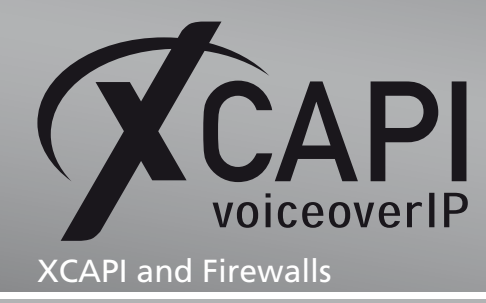

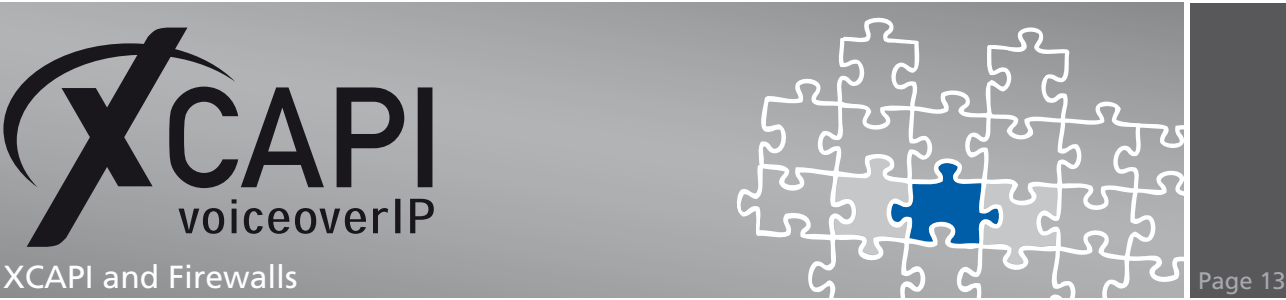

## **Exclusion of Liability**

#### Copyright © 2011 TE-SYSTEMS GmbH

#### All rights reserved

This document, in part or in its entirety, may not be reproduced in any form without the prior consent of TE-SYSTEMS GmbH.

The information contained in this document was correct at the time of writing. TE-SYSTEMS GmbH reserves the right to make any alterations without prior notice.

The utmost care was applied during the compilation of texts and images, as well as during the creation of the software. Nevertheless, no responsibility can be taken for the content being accurate, up to date or complete, nor for the efficient or error-free operation of the software for a particular purpose. Therefore, TE-SYSTEMS GmbH cannot be held liable for any damages resulting directly or indirectly from the use of this document.

#### **www.te-systems.de phone +49 5363 8195-0 fax +49 5363 8195-999 Trademarks**

All names of products or services used are trademarks or registered trademarks (also without specified indication) of the respective private or legal persons and are therefore subject to legal regulations.

#### Third Party Disclaimer and Limitations

This product includes software developed by the OpenSSL Project for use in the OpenSSL Toolkit. (http://www.openssl.org/)

This product includes cryptographic software written by Eric Young (eay@cryptsoft.com).

This product includes software written by Tim Hudson (tjh@cryptsoft.com).

This product includes source code derived from the RSA Data Security, Inc. MD2, MD4 and MD5 Message Digest Algorithms.

This product includes source code derived from the RFC 4634 Secure Hash Algorithm software.

#### TE-SYSTEMS GmbH

**Managing Directors** Andreas Geiger Oliver Körber

> **Address** Max-von-Laue-Weg 19 38448 Wolfsburg Germany

> > **Tel.** +49 5363 8195-0 **Fax** +49 5363 8195-999

**E-Mail** info@te-systems.de **Internet** www.te-systems.de www.xcapi.de